# **Gyors telepítési útmutató**

A készülék üzembe helyezése előtt olvassa át a Termékbiztonsági útmutatót. Ezt követően a beállítás és telepítés szakszerű elvégzése érdekében olvassa el ezt a Gyors telepítési útmutatót.

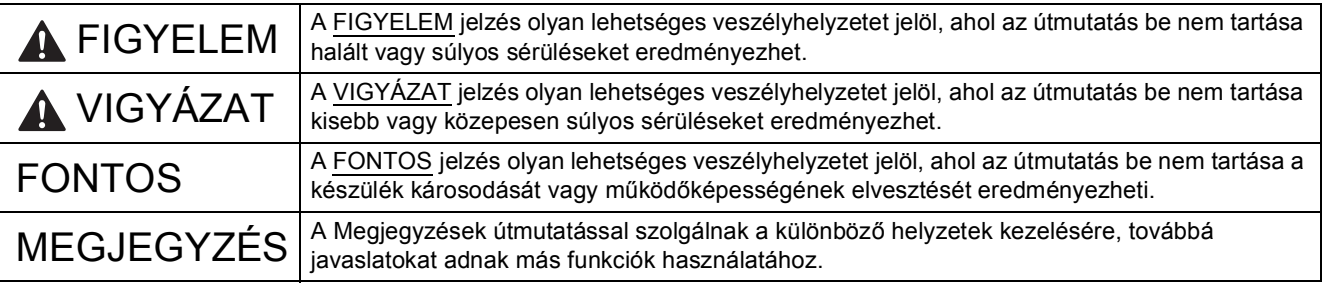

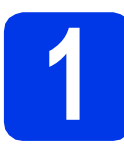

## **1 A készülék kicsomagolása**

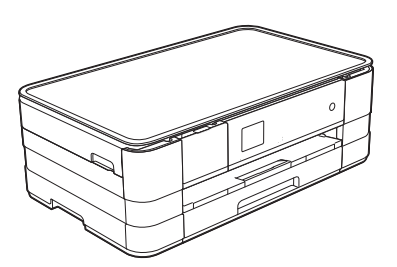

## **FIGYELEM**

**A készülék csomagolása műanyag tasakokat tartalmaz. A fulladásveszély elkerülése érdekében tartsa távol ezeket a műanyag tasakokat a csecsemőktől és a kisgyermekektől. A műanyag tasakok nem játékszerek.**

a Távolítsa el a készülékről a védőszalagot és fóliát, majd az érintőképernyőt védő fóliát is.

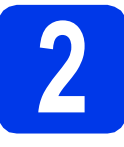

## **2 A4-es normál papír betöltése**

## **VIGYÁZAT**

NE vigye a készüléket a szkennerfedélnél, a papírelakadás-megszüntető fedélnél, a kézi adagolónyílás fedelénél vagy a vezérlőpultnál fogva. Ellenkező esetben a készülék kicsúszhat a kezei közül. A készüléket úgy szállítsa, hogy a kezét a készülék oldalainál található mélyedésekbe dugja.

Részletes információkért lásd a *Termékbiztonsági útmutatót*.

- a Húzza ki teljesen a papírtálcát a készülékből.
- **b** Emelje fel a kimeneti papírtálca fedelét.
- C Óvatosan nyomja le és csúsztassa el a papírvezetőket  $\bullet$  annyira, hogy azok illeszkedjenek a papír méretéhez. Ellenőrizze, hogy a háromszög jelzés @ a papírvezetőn @ egy vonalban van-e a használt papírméret jelével.

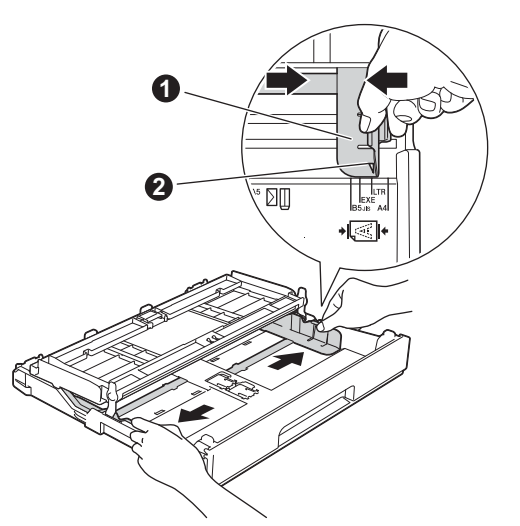

**d** A papírelakadás és a félreadagolás elkerülése érdekében alaposan pörgesse át a papírköteget.

## **MEGJEGYZÉS**

*Mindig győződjön meg arról, hogy a papír nem hullámos vagy gyűrött.*

 $\bullet$  Óvatosan helyezzen papírt a papírtálcába úgy, hogy a papír nyomtatandó oldalával lefelé, és a felső szélével előre nézzen.

## **FONTOS**

*Legyen óvatos, ne nyomja be a papírt túl messzire, mert a papír megemelkedhet a tálca hátulsó részén, ami adagolási problémákat okozhat.*

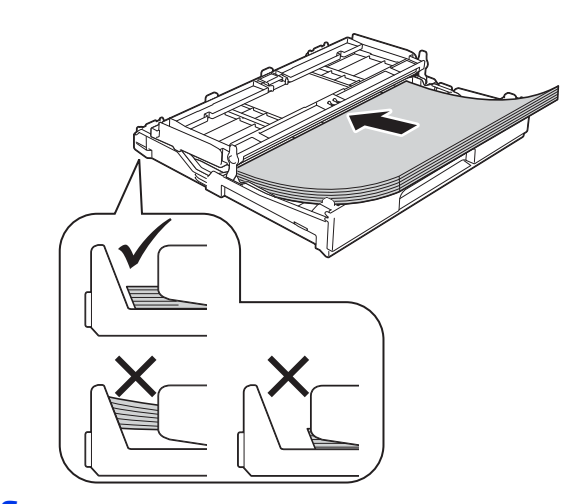

- f Óvatosan igazítsa a papírvezetőket a papírhoz. Ügyeljen arra, hogy a papírvezetők érintsék a papír szélét.
- **C** Ellenőrizze, hogy a papírlap nem gyűrődött-e fel az adagolóban, és a legfelső lap a maximum jelzés alatt van-e. Zárja be a kimeneti papírtálca fedelét.
- h *Lassan* nyomja a papírtálcát ütközésig a készülékbe.

**i** A papírtálcát a helyén tartva húzza ki kattanásig a papírtartót, és ezután hajtsa ki a papírtartó szárnyat. **3 Csatlakoztassa a** 

## **MEGJEGYZÉS**

*Különleges nyomathordozóra történő nyomtatás és másolás esetén nyissa ki a készülék hátoldalán található kézi adagolónyílást* a*. A kézi adagolónyílásba egyszerre csak egy lapot adagoljon A3-as, Ledger és Legal méret, valamint vastagabb papír és borítékok használata esetén.*

*A részletekért lásd a* Papír betöltése a kézi adagolónyílásba *című részt a* Használati útmutató 2. fejezetében*.*

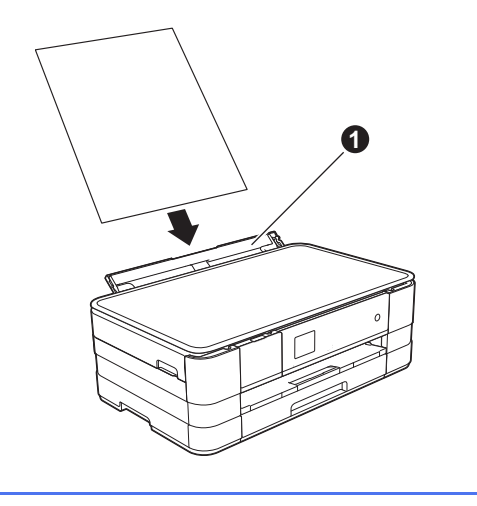

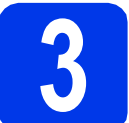

## **tápkábelt**

## **FIGYELEM**

**A készüléknek földelt hálózati csatlakozóval kell rendelkeznie.**

## **FONTOS**

*Még NE csatlakoztassa az USB kábelt (USB kábel használata esetén).*

**a** Csatlakoztassa a tápkábelt.

## **MEGJEGYZÉS**

*A figyelmeztető LED a kezelőpanelen tovább világít, amíg be nem szereli a tintapatronokat.*

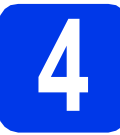

## **4 Nyelv kiválasztása**

- a Nyomja meg a választott nyelvet.
- **b** Nyomja meg az  $Yes$  (Igen) vagy a  $No$  (Nem) gombot.

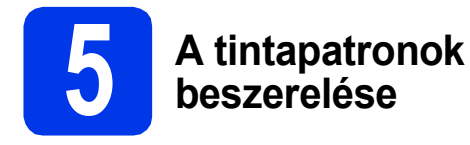

## **VIGYÁZAT**

Ha tinta kerül a szemébe, azonnal mossa ki vízzel, és ha további gond merülne fel, forduljon orvoshoz.

## **MEGJEGYZÉS**

*Először a készülékhez kapott tartozék tintapatronokat szerelje be.*

**a** Ellenőrizze, hogy a készülék be van-e kapcsolva.

## **MEGJEGYZÉS**

*A kezelőpanel megemelésével beállíthatja, hogy az milyen szögben álljon. A kezelőpanel leeresztése előtt feltétlenül nyomja meg a kioldó gombot* a*, amit a jelölés mögött talál.*

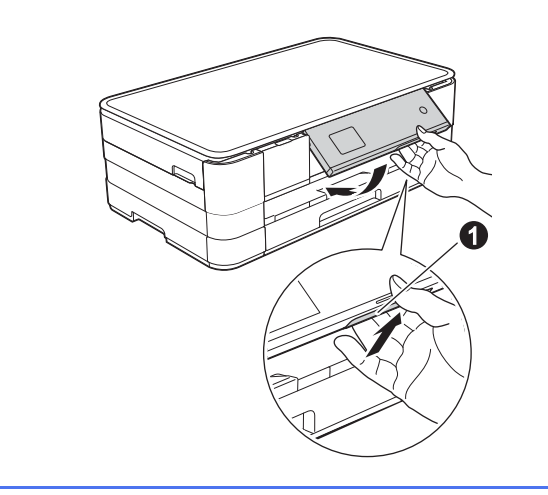

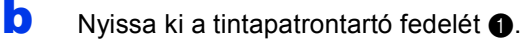

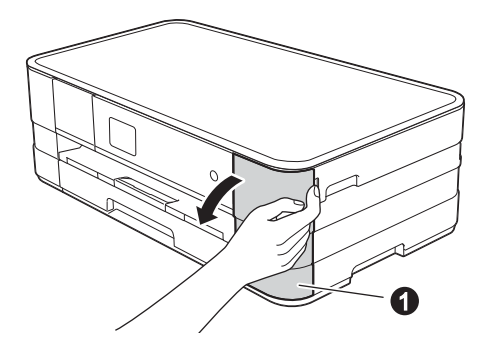

- **C** Távolítsa el a narancssárga színű. védelemként funkcionáló csomagolóelemet.
- **d** Csomagolja ki a tintapatront. A vákuumcsomagolás kibontásához fordítsa el a narancssárga színű védőcsomagoláson  $\bullet$ található zöld kioldó kart az óramutató járásával ellentétes irányban. Majd távolítsa el a narancssárga színű védőcsomagolást  $\bigcirc$  az ábrán látható módon.

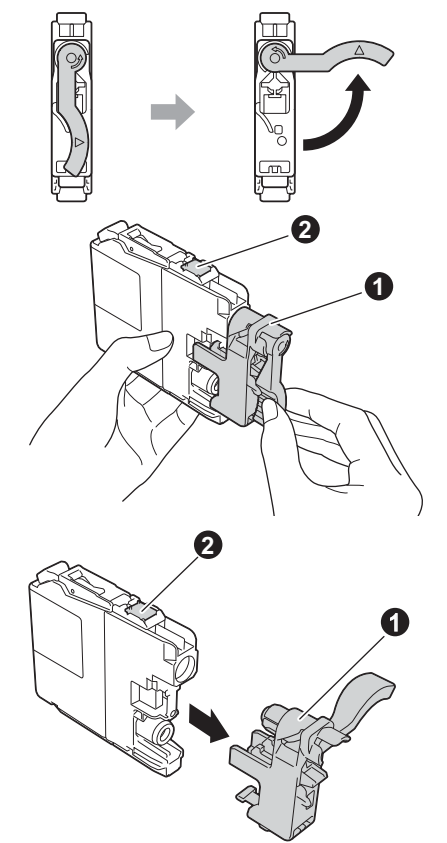

## **FONTOS**

- *NE rázza fel a tintapatronokat. Ha tinta kerül a bőrére vagy ruházatára, akkor szappannal vagy egyéb tisztítószerrel azonnal mossa le a foltot.*
- **•** NE érjen a tintapatronok **@** jelű részéhez, mert *ez megakadályozhatja a patron működését a készülékben.*
- e Ügyeljen arra, hogy a címkék színe egyezzen a tintapatron színével. Helyezze be az egyes tintapatronokat a címkén látható nyíl irányának megfelelően.
- f Óvatosan nyomja meg a tintapatront a hátoldalán látható "PUSH" jelölésnél, amíg a patron karja meg nem emelkedik. A tintapatronok elhelyezése után zárja be a tintapatrontartó fedelét.

## **MEGJEGYZÉS**

*A készülék előkészíti a tintarendszert a nyomtatáshoz. Ez a folyamat körülbelül négy percig tart. Ne kapcsolja ki a készüléket.*

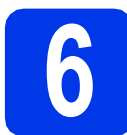

## **6 A nyomtatási minőség ellenőrzése**

a Amikor az előkészítési folyamat befejeződött, az érintőképernyőn az Papír kiválaszt. majd Nyomja meg a Indítást üzenet olvasható.

Nyomja meg a Indítás gombot.

- **b** Ellenőrizze a kinyomtatott oldalon található négy darab színes négyzet minőségét. (fekete/sárga/ciánkék/bíborvörös)
- C Ha az összes vonal jól elkülönül és tisztán látható, akkor nyomja meg az Igen gombot a minőségellenőrzés befejezéséhez és ugorjon a következő lépéshez.

Ha egyes vonalak nem teljesek vagy hiányosak, akkor nyomja meg a Nem gombot, és kövesse az érintőképernyőn megjelenő utasításokat.

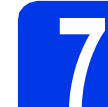

## **7 Nyelv megadása (ha szükséges)**

a Nyomja meg a Beállítás opciót.

**b** Az Alapbeáll. opció megielenítéséhez nyomja meg a  $\sim$  vagy  $\sim$  gombot. Nyomja meg az Alapbeáll. opciót.

- c <sup>A</sup>Helyi nyelv megjelenítéséhez nyomja meg a  $\sim$  vagy  $\sim$  gombot. Nyomja meg a Helyi nyelv opciót.
- **d** Nyomia meg a választott nyelvet.
- e Nyomja meg a gombot.

## **8 Dátum és idő beállítása**

- **a** Nyomja meg a Beállítás opciót.
- **b** Az Alapbeáll. opció megjelenítéséhez nyomja meg a  $\sim$  vagy  $\sim$  gombot. Nyomja meg az Alapbeáll. opciót.
- c Nyomja meg az Idő&dátum opciót.
- **d** Nyomja meg az Idő&dátum opciót. Adja meg az évszám két legutolsó számjegyét az érintőképernyőn, majd nyomja meg az OK gombot.

A kurzor balra mozgatásához nyomja meg a gombot és írja be újra a számot.

- e Folytassa a hónap/nap/óra megadásával 24-órás formátumban.
- f Nyomja meg a gombot.

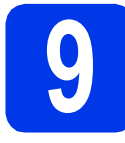

## **9 Időzóna beállítása**

Beállíthatja a tartózkodási helyének megfelelő időzónát a készüléken.

- a Nyomja meg a Beállítás opciót.
- **b** Az Alapbeáll. opció megjelenítéséhez nyomja meg a  $\sim$  vagy  $\sim$  gombot. Nyomja meg az Alapbeáll. opciót.
- c Nyomja meg az Idő&dátum opciót.
- d Nyomja meg az Időzóna opciót.
- e Adja meg a helyi időzónát. Nyomja meg az OK gombot.
- f Nyomja meg a **g** gombot.

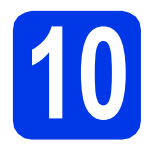

## **10 A kapcsolat típusának kiválasztása**

Ezek a telepítési utasítások Windows® XP Home, XP Professional, XP Professional x64 Edition, Windows Vista®, Windows® 7, valamint Mac OS X v10.5.8, 10.6.x és 10.7.x esetében használhatók.

## **MEGJEGYZÉS**

- *A Windows Server® 2003/2008/2008 R2 esetén az illesztőprogramok az adott típus letöltési oldalán érhetők el a <http://solutions.brother.com/>címen.*
- *Ha a számítógép nem rendelkezik CD-ROM meghajtóval, az adott típus legfrissebb illesztőprogramjai, kézikönyvei és segédprogramjai a Brother Solutions Center címéről tölthetők le: [http://solutions.brother.com/.](http://solutions.brother.com/) A mellékelt CD-ROM lemezen levő egyes szoftverek esetleg nem tölthetők le.*
- *A legújabb illesztõprogramokért és információkért látogassa meg a <http://solutions.brother.com/> weboldalt.*

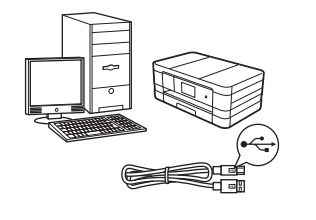

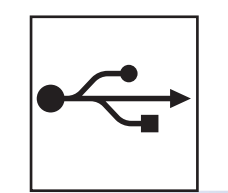

## **USB-kábeles csatlakozásnál**

Windows® esetén lépjen ide: [8. oldal](#page-7-0) Macintosh esetén lépjen ide: [10. oldal](#page-9-0)

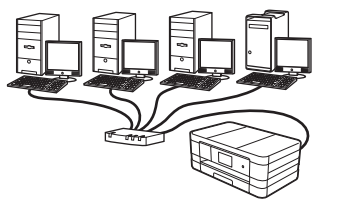

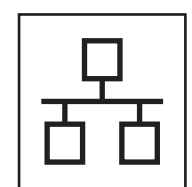

## **Vezetékes hálózatnál**

Windows® esetén lépjen ide: [12. oldal](#page-11-0) Macintosh esetén lépjen ide: [14. oldal](#page-13-0)

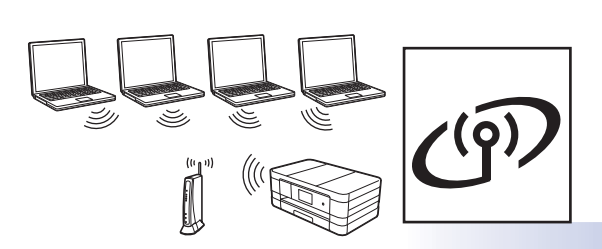

## **Vezeték nélküli hálózatnál**

Windows ® és Macintosh esetén lépjen ide: [16. oldal](#page-15-0)

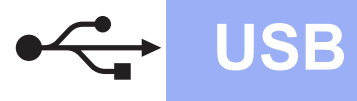

## <span id="page-7-0"></span>**USB-kábeles csatlakozásnál**

**(Windows® XP Home/XP Professional/Windows Vista®/Windows® 7)**

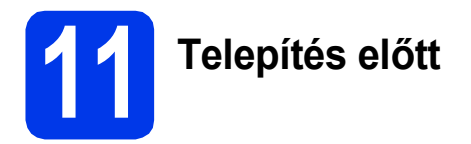

Győződjön meg arról, hogy a számítógépét BEKAPCSOLTA és arra rendszergazdai jogosultságokkal jelentkezett be.

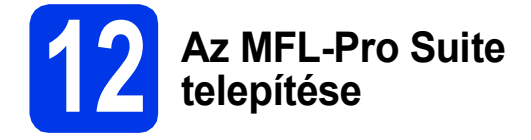

- **a** Helyezze be a csomagban található telepítő CD-ROM lemezt a gép CD-ROM meghajtójába. Kövesse a képernyőn megjelenő utasításokat.
- **b** A CD-ROM főmenüje megjelenik. Kattintson az **MFL-Pro Suite telepítés** opcióra, majd – ha elfogadja a licencszerződést – az **Igen** gombra. Kövesse a képernyőn megjelenő utasításokat.
- c Válassza a **Helyi csatlakozás (USB)** opciót, majd kattintson a **Tovább** gombra. A telepítés folytatódik.
- d Ha ez a képernyő jelenik meg, akkor folytassa a következő lépéssel.

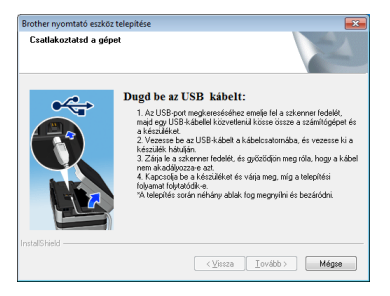

<span id="page-7-1"></span>**13 Az USB kábel csatlakoztatása**

## a

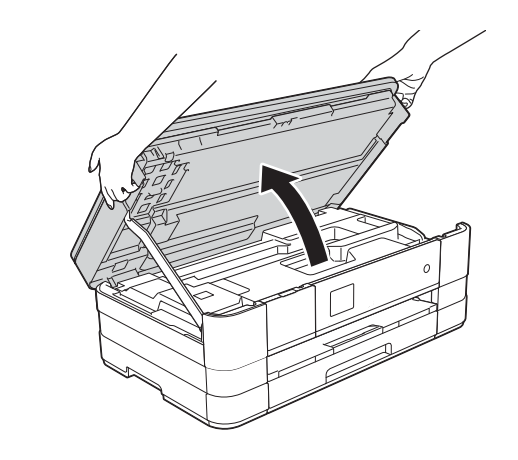

b

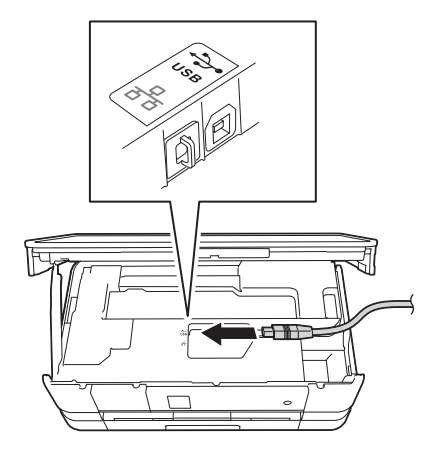

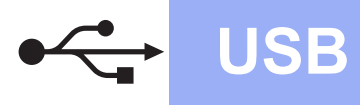

## **Windows USB ®**

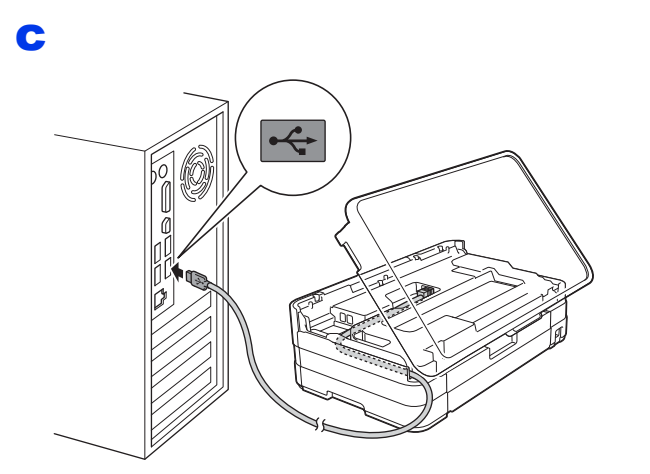

## **FONTOS**

*Győződjön meg arról, hogy a fedél teljesen lecsukható, és nem ütközik a kábelbe, mivel ez hibákhoz vezethet.*

d

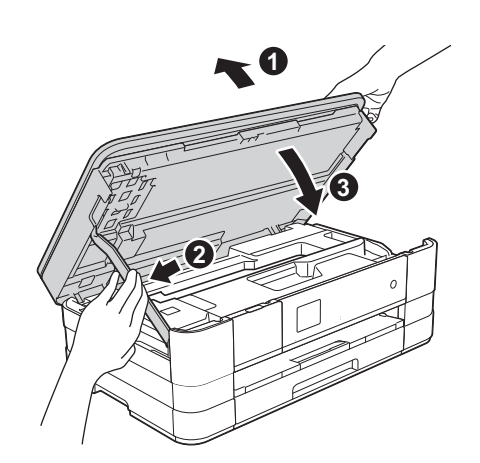

- e A telepítés automatikusan folytatódik. A képernyőn a telepítőablakok egymás után fognak megjelenni.
- f Ha a **Környezetvédelmi tanácsok képalkotó berendezésekhez** képernyő megjelenik, kattintson a **Tovább** gombra.
- g Amikor az **On-Line regisztráció** képerny<sup>ő</sup> megjelenik, kövesse a képernyőn megjelenő utasításokat. Kattintson a **Tovább** gombra.
- **h** Ha nem akarja a készüléket alapértelmezett nyomtatóként beállítani, akkor szüntesse meg a **Beállítás alapértelmezett nyomtatóként** jelölőnégyzet bejelölését, és kattintson a **Tovább** gombra.

# **14 Befejezés és újraindítás**

- **a** A számítógép újraindításához kattintson a **Befejezés** gombra. A számítógép újraindítása után is rendszergazdai jogokkal kell bejelentkeznie.
- **b** A következő képernyők jelennek meg.
	- Ha a **Szoftverfrissítési beállítások** képernyő jelenik meg, akkor válassza ki a kívánt szoftverfrissítési beállítást, majd kattintson az **OK** gombra.
	- Ha elindul a Brother termékkutató és fejlesztő program, adja meg beállításokat, és kövesse a képernyőn megjelenő utasításokat.

## **MEGJEGYZÉS**

*A szoftverfrissítéshez és a Brother termékkutató és -fejlesztő program eléréséhez internethozzáférés szükséges.*

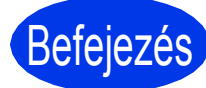

```
Befejezés A telepítés befejeződött.
```
## **Opcionális alkalmazások telepítése:**

**Most menjen**

**[24](#page-23-0). oldal**

## **MEGJEGYZÉS**

*XML Paper Specification nyomtatóillesztőprogram*

*Az XML Paper Specification nyomtató-*

*illesztőprogram a legalkalmasabb Windows Vista® és Windows® 7 nyomtató-illesztőprogram, ha olyan alkalmazásokból nyomtat, melyek XML Paper Specification dokumentumokat használnak. A legfrissebb illesztőprogramot a* 

*Brother ügyfélszolgálati központnál tudja letölteni a<http://solutions.brother.com/>weboldalról.*

## <span id="page-9-0"></span>**USB-kábeles csatlakozásnál (Mac OS X v10.5.8, 10.6.x, 10.7.x operációs rendszerek esetén)**

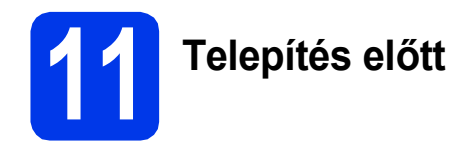

Ellenőrizze, hogy a készüléket csatlakoztatta-e az elektromos hálózathoz, és hogy a Macintosh számítógép BE van-e kapcsolva. Önnek rendszergazdai jogosultságokkal kell bejelentkeznie.

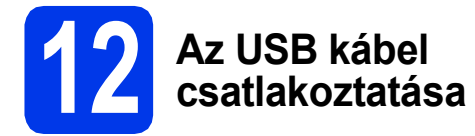

## **FONTOS**

- *A készüléket NE a billentyűzet USB csatlakozójához vagy egy áramellátás nélküli USB elosztóhoz csatlakoztassa.*
- *Csatlakoztassa a készüléket közvetlenül a Macintosh számítógépéhez.*

### a

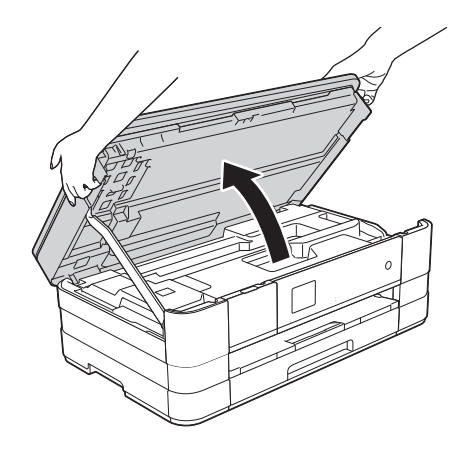

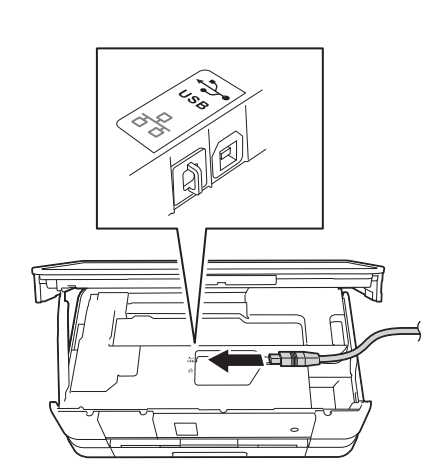

c

b

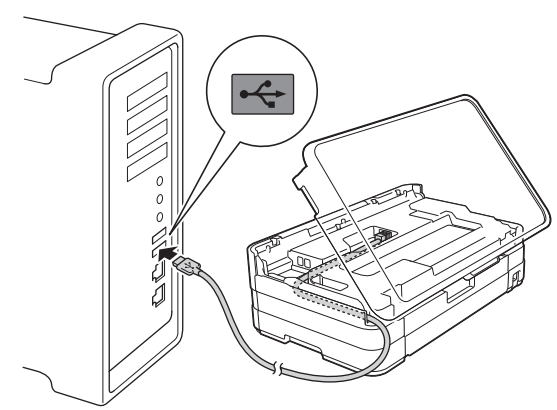

## **FONTOS**

*Győződjön meg arról, hogy a fedél teljesen lecsukható, és nem ütközik a kábelbe, mivel ez hibákhoz vezethet.*

d

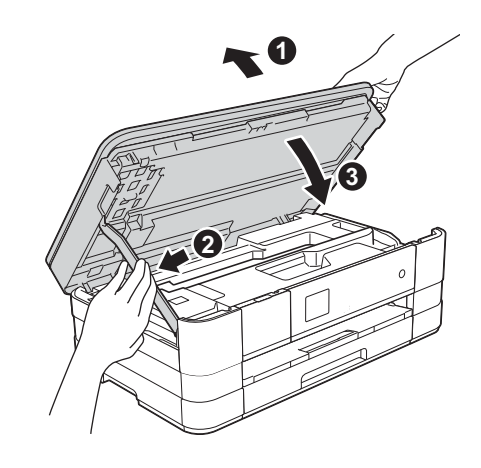

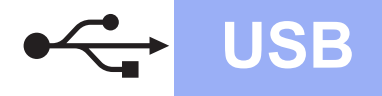

## **USB Macintosh**

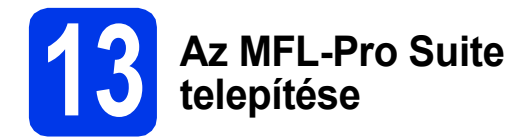

- a Helyezze be a csomagban található telepítő CD-ROM lemezt a gép CD-ROM meghajtójába.
- **b** Kattintson duplán a **Start Here OSX** (Itt kezdje az OSX-et) ikonra a telepítéshez. Ha megjelenik a modell nevének képernyője, válassza ki a készülékét.
- c Válassza a **Local Connection (USB)** (Helyi csatlakozás (USB)) opciót, majd kattintson a **Next** (Tovább) gombra. Kövesse a képernyőn megjelenő utasításokat.
- d Várjon, amíg a szoftver telepítése folyik. A telepítés után a Brother szoftver megkeresi a Brother készüléket. Ez eltart néhány másodpercig.
- e Válassza ki a készüléket a listáról, majd kattintson az **OK** gombra.
- f Amikor ez a képernyő megjelenik, kattintson az **Add Printer** (Nyomtató hozzáadása) gombra.

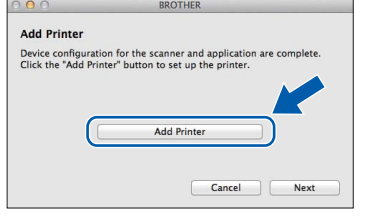

Válassza ki a készülékét a listából. Kattintson az **Add** (Hozzáadás) gombra, majd kattintson a **Next** (Tovább) gombra.

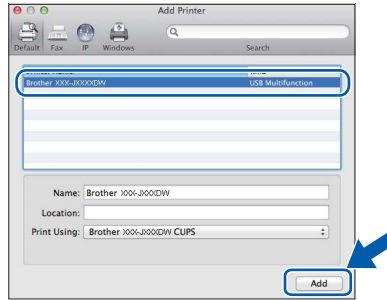

**g** Amikor ez a képernyő megjelenik, kattintson a **Next** (Tovább) gombra.

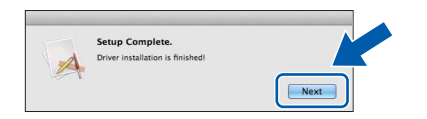

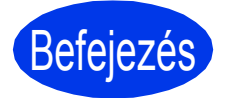

Befejezés **A telepítés befejeződött.**

## <span id="page-11-0"></span>**Vezetékes hálózatnál**

**(Windows® XP Home/XP Professional/Windows Vista®/Windows® 7 esetén)**

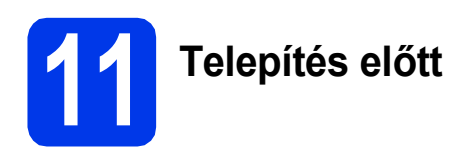

Győződjön meg arról, hogy a számítógépét BEKAPCSOLTA és arra rendszergazdai jogosultságokkal jelentkezett be.

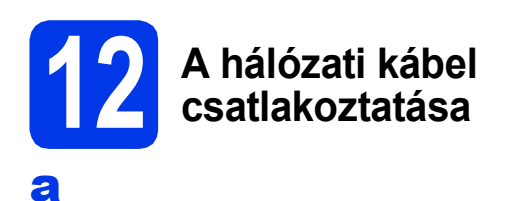

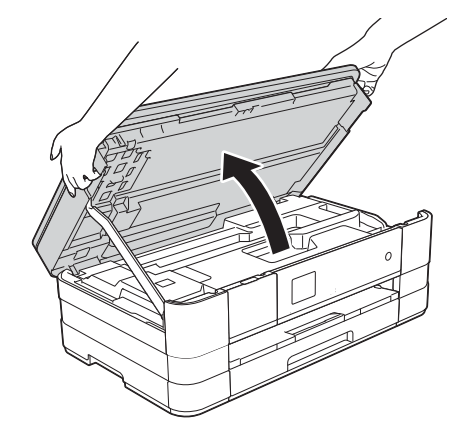

b

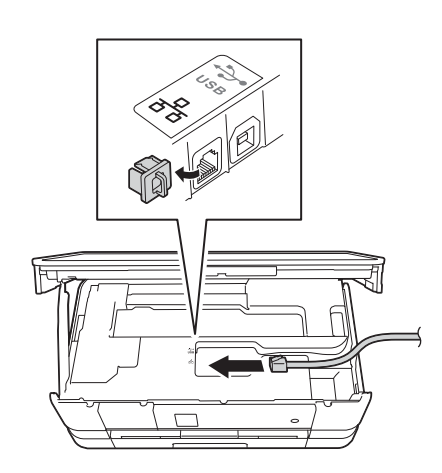

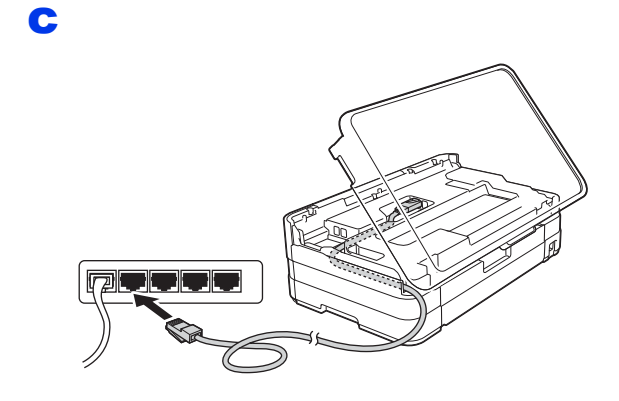

## **FONTOS**

*Győződjön meg arról, hogy a fedél teljesen lecsukható, és nem ütközik a kábelbe, mivel ez hibákhoz vezethet.*

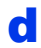

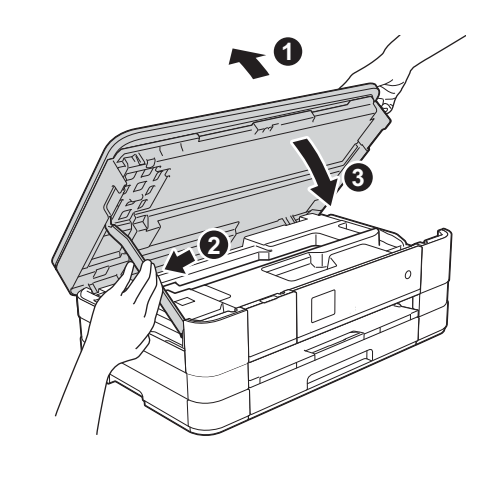

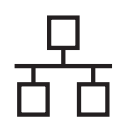

## **Windows Vezetékes hálózat ®**

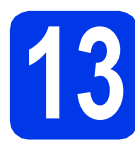

## **13 Az MFL-Pro Suite telepítése**

- **a** Helyezze be a csomagban található telepítő CD-ROM lemezt a gép CD-ROM meghajtójába. Kövesse a képernyőn megjelenő utasításokat.
- **b** A CD-ROM főmenüje megjelenik. Kattintson az **Az MFL-Pro Suite telepítés** opcióra, majd – ha elfogadja a licencszerződést – az **Igen** gombra. Kövesse a képernyőn megjelenő utasításokat.
- c Válassza a **Vezetékes Hálózati Kapcsolat (Ethernet)** opciót, majd kattintson a **Tovább** gombra.
- d <sup>A</sup>**Tűzfal/AntiVirus szoftver észlelése** ablak megjelenésekor válassza a **Módosítsa a tűzfal portbeállításait hálózati csatlakozás engedélyezésére (Javasolt), majd folytassa a telepítést.** opciót, majd kattintson a **Tovább** gombra.

Ha nem Windows® tűzfalat használ, akkor a következő hálózati portok hozzáadási lehetőségeiért tekintse meg a tűzfalszoftverhez kapott útmutatót.

- Hálózati szkenneléshez adja meg az UDP 54925-ös portot.
- Ha továbbra is problémái adódnak a hálózati kapcsolattal, adja hozzá a 137-es és 161-es UDP portot.

## **MEGJEGYZÉS**

- *Ha több készülék csatlakozik a hálózatra, válassza ki a listáról a saját készülékét, majd kattintson a Tovább gombra.*
- *Ha nem találja a készülékét a hálózaton, a képernyőn megjelenő utasításokat követve ellenőrizze a beállításokat.*
- e A Brother illesztőprogramok telepítése automatikusan elindul. A képernyőn a telepítőablakok egymás után fognak megjelenni.
- f Ha a **Környezetvédelmi tanácsok képalkotó berendezésekhez** képernyő megjelenik, kattintson a **Tovább** gombra.
- g Amikor az **On-line regisztráció** képerny<sup>ő</sup> megjelenik, kövesse a képernyőn megjelenő utasításokat. Kattintson a **Tovább** gombra.
- **h** Ha nem akarja a készüléket alapértelmezett nyomtatóként beállítani, akkor szüntesse meg a **Beállítás alapértelmezett nyomtatóként** jelölőnégyzet bejelölését, és kattintson a **Tovább** gombra.

# **14 Befejezés és újraindítás**

- **a** A számítógép újraindításához kattintson a **Befejezés** gombra. A számítógép újraindítása után rendszergazdai jogokkal kell bejelentkeznie.
- **b** A következő képernyők jelennek meg.
	- Ha a **Szoftverfrissítési beállítások** képernyő jelenik meg, akkor válassza ki a kívánt szoftverfrissítési beállítást, majd kattintson az **OK** gombra.
	- Ha elindul a Brother termékkutató és fejlesztő program, adja meg beállításokat, és kövesse a képernyőn megjelenő utasításokat.

## **MEGJEGYZÉS**

*A szoftverfrissítéshez és a Brother termékkutató és -fejlesztő program eléréséhez internethozzáférés szükséges.*

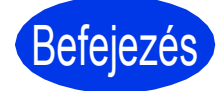

## Befejezés **A telepítés befejeződött.**

## **Opcionális alkalmazások telepítése:**

## **Most menjen**

**[24](#page-23-0). oldal**

## **MEGJEGYZÉS**

*XML Paper Specification nyomtatóillesztőprogram*

*Az XML Paper Specification nyomtató-*

*illesztőprogram a legalkalmasabb Windows Vista® és Windows® 7 nyomtató-illesztőprogram, ha olyan alkalmazásokból nyomtat, melyek XML Paper Specification dokumentumokat* 

*használnak. A legfrissebb illesztőprogramot a Brother ügyfélszolgálati központnál tudja letölteni a<http://solutions.brother.com/>weboldalról.*

某

## <span id="page-13-0"></span>**Vezetékes hálózatnál (Mac OS X v10.5.8, 10.6.x, 10.7.x operációs rendszerek esetén)**

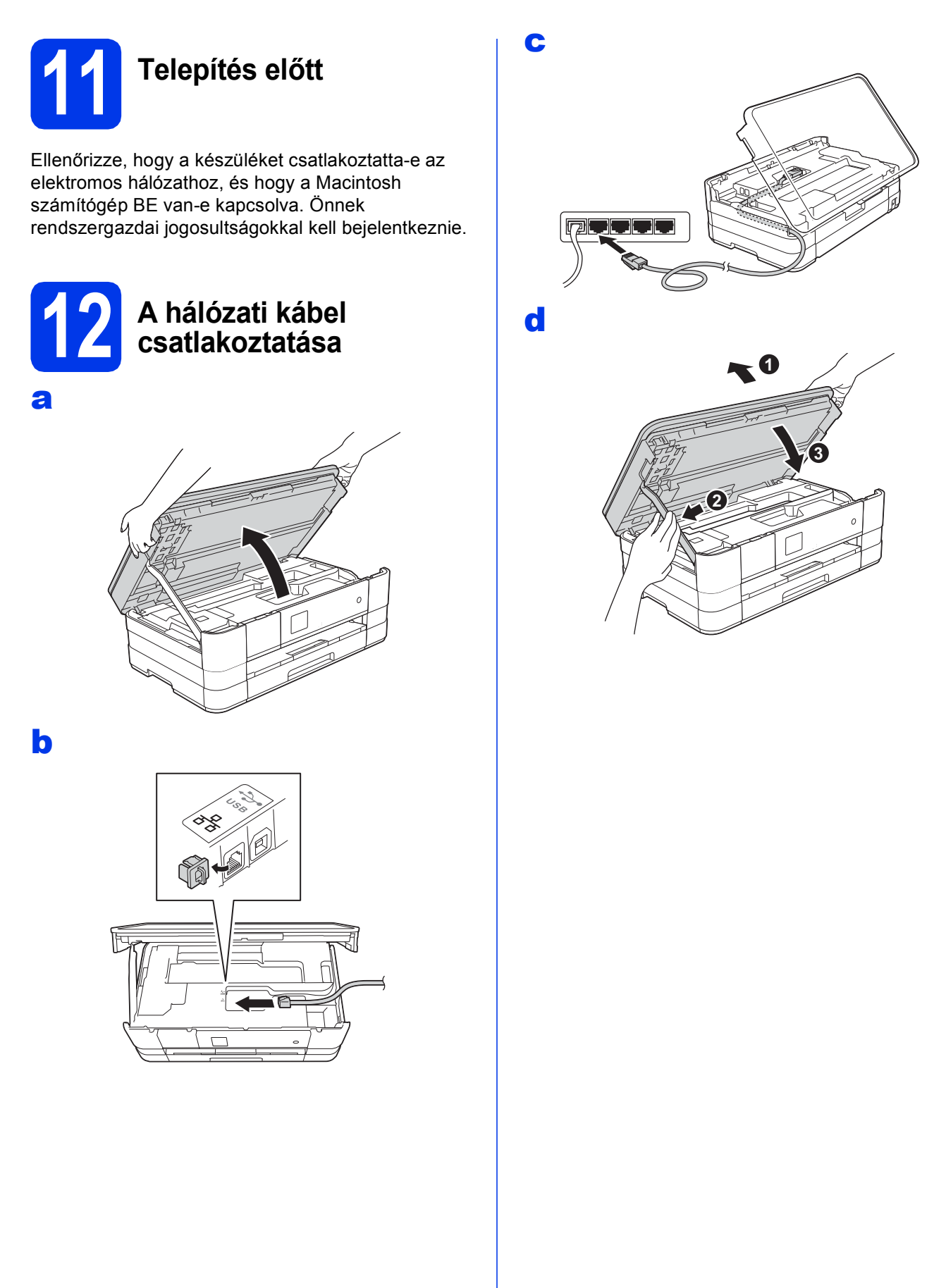

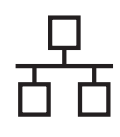

## **Vezetékes hálózat Macintosh**

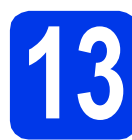

## **13 Az MFL-Pro Suite telepítése**

- **a** Helyezze be a csomagban található telepítő CD-ROM lemezt a gép CD-ROM meghajtójába.
- **b** Kattintson duplán a **Start Here OSX** (Itt kezdje az OSX-et) ikonra a telepítéshez. Ha megjelenik a modell nevének képernyője, válassza ki a készülékét.
- c Válassza a **Wired Network Connection (Ethernet)** (Vezetékes Hálózati Kapcsolat (Ethernet)) opciót, majd kattintson a **Next**  (Tovább) gombra. Kövesse a képernyőn megjelenő utasításokat.
- d Várjon, amíg a szoftver telepítése folyik. A telepítés után a Brother szoftver megkeresi a Brother készüléket. Ez eltart néhány másodpercig.
- e Ha készülékét konfigurálta a hálózathoz, válassza ki azt a listából, majd kattintson az **OK** gombra.
- f Amikor ez a képernyő megjelenik, kattintson az **Add Printer** (Nyomtató hozzáadása) gombra.

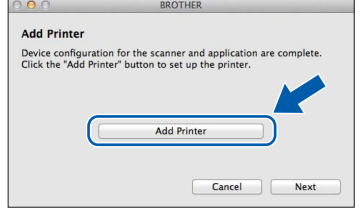

Válassza ki a készülékét a listából. Kattintson az **Add** (Hozzáadás) gombra, majd kattintson a **Next** (Tovább) gombra.

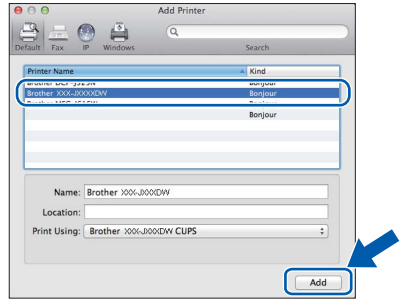

**g** Amikor ez a képernyő megjelenik, kattintson a **Next** (Tovább) gombra.

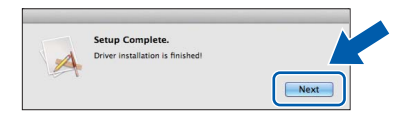

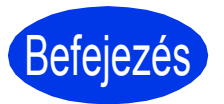

Befejezés **A telepítés befejeződött.**

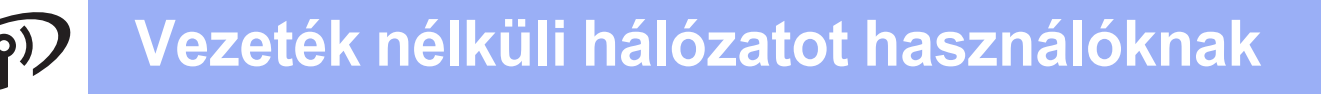

## <span id="page-15-0"></span>**Vezeték nélküli hálózatnál**

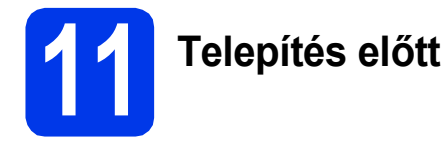

Annak ellenére, hogy a Brother készüléke használható vezetékes és vezeték nélküli üzemmódban is, egyszerre csak egy csatlakozási üzemmódot lehet használni.

## **MEGJEGYZÉS**

*Ha korábban vezeték nélküli kapcsolatot állított be a készüléken, akkor vissza kell állítania a hálózati beállításokat a vezeték nélküli kapcsolat ismételt beállítása előtt.* 

*A készüléken nyomja meg a Beállítás gombot.* 

*A Hálózat megjelenítéséhez nyomja meg a* s *vagy* t *gombot. Nyomja meg a Hálózat opciót.* 

*A Hálózat törlés megjelenítéséhez nyomja meg a* s *vagy* t *gombot. Nyomja meg a Hálózat törlés opciót.* 

*Az elfogadáshoz nyomja meg az Igen gombot. A jóváhagyáshoz tartsa 2 másodpercig lenyomva az Igen gombot.*

## **MEGJEGYZÉS**

*Ha a készüléket ad-hoc módban (hozzáférési pont/router nélküli, vezeték nélküli kapcsolatra képes*  számítógéphez csatlakoztatva) szeretné beállítani, akkor olvassa el a CD-lemezen található Hálózati használati útmutató *utasításait.*

*A* Hálózati használati útmutatót *az alábbi utasításokat követve tekintheti meg.*

*1 Kapcsolja be a számítógépet. Helyezze a telepítő CD-ROM-ot a CD-ROM meghajtóba.*

*Windows® operációs rendszerek esetén:*

- *2 Válassza ki a típust és a nyelvet. A CD-ROM főmenüje megjelenik.*
- *3 Kattintson a Használati útmutatók, majd a PDF dokumentumok lehetőségre.*
- *4 Kattintson a* Hálózati használati útmutató *lehetőségre.*
- *Macintosh operációs rendszerek esetén:*
- *2 Kattintson duplán a User's Guides (Használati útmutatók) lehetőségre. Válassza ki a típust és a nyelvet.*
- *3 Kattintson a User's Guides (Használati útmutatók), majd a* Hálózati használati útmutató *lehetőségre.*

# **12 Válasszon módszert a vezeték nélküli beállításhoz**

A következő útmutató három módszert kínál fel a Brother készülék vezeték nélküli hálózaton történő beállításához. Válassza azt a módszert, amit az adott környezetben a legjobbnak talál.

<span id="page-15-1"></span>a **Beállítás telepítő CD-ROM és egy USB-kábel segítségével (Windows® és Macintosh esetén)**

Ideiglenesen egy USB-kábelre van szükség a konfigurálás során (a kábel nem tartozék). Ennél a módszernél javasolt, hogy a számítógépet vezeték nélküli hálózati csatlakozással használja.

**Ha Windows® XP rendszert használ, vagy jelenleg a hozzáférési ponthoz/útválasztóhoz egy hálózati kábelen keresztül csatlakoztatott számítógépet használ, tisztában kell lennie a vezeték nélküli beállításokkal. Írja le a vezeték nélküli hálózati beállításokat a [17. oldal](#page-16-0)on szabadon hagyott területre.**

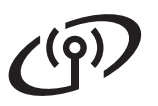

<span id="page-16-0"></span>SSID (hálózat neve) / hálózati kulcs

**A vezeték nélküli biztonsági információk nélkül ne lépjen kapcsolatba a Brother ügyfélszolgálattal. Az Ön hálózati biztonsági beállításainak megtalálásában nem tudunk segíteni.**

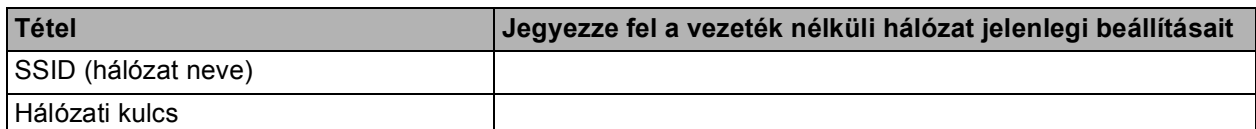

A hálózati kulcs megnevezése lehet jelszó, biztonsági kulcs vagy titkosítási kulcs is.

## **MEGJEGYZÉS**

*Ha nem ismeri ezeket az adatokat (SSID és hálózati kulcs), akkor nem folytathatja a vezeték nélküli kapcsolat beállítását.*

#### *Hogyan tudhatom meg ezeket az adatokat?*

*1) Nézze meg a vezeték nélküli hozzáférési pontjához/routeréhez kapott dokumentációt.*

- *2) Az SSID kezdeti értéke gyakran a gyártó vagy a típus neve.*
- *3) Ha nem ismeri ezeket a biztonsági információkat, akkor vegye fel a kapcsolatot a router gyártójával, a rendszergazdával vagy az internetszolgáltatóval.*

A [b](#page-16-1) módszer esetében kezdje a vezeték nélküli beállítást azzal, hogy megnyomja a Wi-Fi gombot az érintőképernyőn.

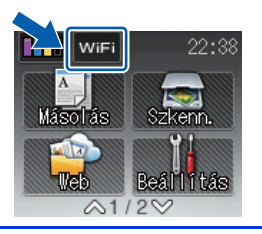

## <span id="page-16-1"></span>b **Kézi beállítás a kezelőpanelről a Telepítő varázsló használatával (Windows®, Macintosh és mobileszközök esetén)**

Ha az Ön vezeték nélküli hozzáférési pontja/routere nem támogatja a WPS (Wi-Fi Protected Setup™) vagy az AOSS™ technológiát, **akkor jegyezze fel az Ön vezeték nélküli hozzáférési pontjának/routerének adatait** a fenti helyre.

**Most menjen [20. oldal](#page-19-0)**

### c **Egy gombnyomásos beállítás WPS vagy AOSS™ használatával (Windows®, Macintosh és mobileszközök esetén)**

Ha a vezeték nélküli hozzáférési pontja/routere támogatja az automatikus vezeték nélküli (egy gombnyomásos) beállítást (WPS vagy AOSS™ esetén), akkor az utasításokat a *Hálózati használati útmutatóban* találja a CD-ROM-on. Ha a készüléket más vezeték nélküli környezetben (Ad-hoc módban) szeretné telepíteni, akkor olvassa el a *Hálózati használati útmutató* utasításait a CD-ROM-on.

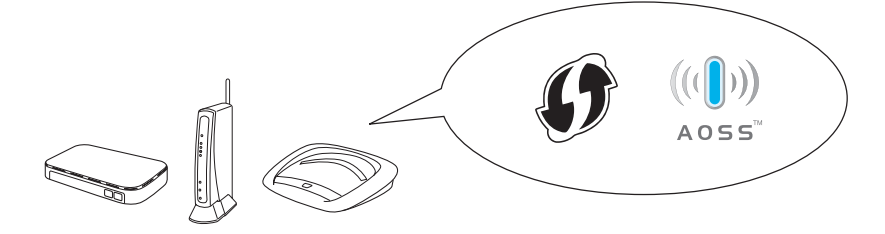

## **Vezeték nélküli hálózatot használóknak**

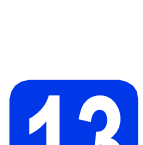

## <span id="page-17-0"></span>**13** Beállítás a telepítő<br>**13** CD-ROM és egy US<br>kábel segítségével **CD-ROM és egy USBkábel segítségével (Windows® és Macintosh esetén)**

**Ezek a lépések Windows® alatti telepítésre vonatkoznak. A Macintosh alatti telepítéshez helyezze be a telepítő CD-ROM-ot a CD-ROM meghajtóba, és a telepítés megkezdéséhez kattintson duplán a Start Here OSX (Itt kezdje az OSX-et) opcióra. Válassza a vezeték nélküli telepítést, és kövesse a számítógép képernyőjén megjelenő, a vezeték nélküli eszköz beállítására vonatkozó utasításokat.**

a Helyezze be a csomagban található telepítő CD-ROM lemezt a gép CD-ROM meghajtójába. Kövesse a képernyőn megjelenő utasításokat.

**b** A CD-ROM főmenüje megjelenik.

Kattintson az **Az MFL-Pro Suite telepítés** opcióra, majd – ha elfogadja a licencszerződést – az **Igen** gombra. Kövesse a képernyőn megjelenő utasításokat.

- c Válassza a **Vezetéknélküli Hálózati Kapcsolat** opciót, majd kattintson a **Tovább** gombra.
- d <sup>A</sup>**Tűzfal/AntiVirus szoftver észlelése** ablak megjelenésekor válassza a **Módosítsa a tűzfal portbeállításait hálózati csatlakozás engedélyezésére (Javasolt), majd folytassa a telepítést.** opciót, majd kattintson a **Tovább** gombra.

Ha nem Windows® tűzfalat használ, akkor a következő hálózati portok hozzáadási lehetőségeiért tekintse meg a tűzfalszoftverhez kapott útmutatót.

- Hálózati szkenneléshez adja meg az UDP 54925-ös portot.
- $\blacksquare$  Ha továbbra is problémái adódnak a hálózati kapcsolattal, adja hozzá a 137-es és 161-es UDP portot.

e Válassza az **Igen, rendelkezem USB-kábellel a telepítéshez.** lehetőséget, majd kattintson a **Tovább** gombra.

f Ideiglenesen csatlakoztassa az USB-kábelt (nem tartozék) közvetlenül a számítógéphez és a készülékhez.

> Ha a visszaigazoló ablak megjelenik, jelölje be a jelölőnégyzetet és kattintson a **Tovább** gombra és lépjen ide: [g](#page-17-1). Ha nem, akkor lépjen ide: **[h](#page-17-2)**.

## **MEGJEGYZÉS**

- *Az USB-kábel készülékének USB portjához történő csatlakoztatásához lásd:* [Az USB kábel](#page-7-1)  csatlakoztatása *című [részt a\(z\) 8. oldalon!.](#page-7-1)*
- *Ha megjelenik a Fontos figyelmeztetés üzenet, jelölje be a jelölőnégyzetet, miután megerősítette az SSID-t és a hálózati kulcsot, majd kattintson a Tovább gombra.*
- <span id="page-17-1"></span>**g** Amikor a következő képernyő jelenik meg, jelölje be az **Igen** lehetőséget, ha a felsorolt?SSID-hez kíván csatlakozni. Kattintson a **Tovább** gombra, és lépjen ide: [j](#page-18-0).

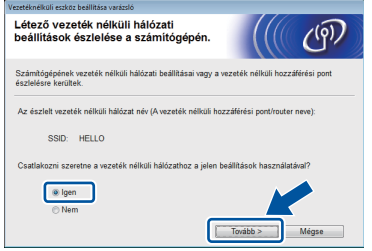

<span id="page-17-2"></span>**h** Ha a következő képernyő jelenik meg, a varázsló megkeresi a készüléke számára elérhető vezeték nélküli hálózatokat. Válassza ki a hálózatához a [16. oldal](#page-15-1)on feljegyzett SSIDt, majd kattintson a **Tovább** gombra.

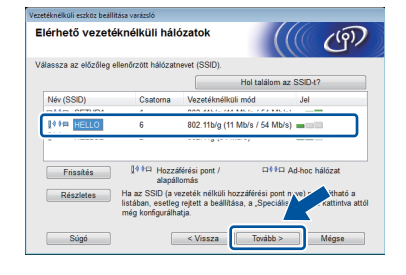

## **MEGJEGYZÉS**

- *Ha az SSID-k listája nem jelenik meg, ellenőrizze, hogy hozzáférési pontja be van-e kapcsolva, és közvetíti-e az SSID-azonosítót. Gondoskodjon róla, hogy a készülék és a hozzáférési pont a kommunikációs hatótávolságon belül legyen, majd kattintson a Frissítés gombra.*
- *Ha az Ön hozzáférési pontja nem teszi közzé az SSID-azonosítót, akkor azt a Részletes gombra kattintva Ön manuálisan is hozzáadhatja. Kövesse a képernyőn megjelenő utasításokat a Név (SSID) megadásához, majd kattintson a Tovább gombra.*

i Adja meg azt a **Hálózati kulcs**, amit a [16. oldal](#page-15-1)on jegyzett fel, és kattintson a **Tovább**  gombra.

## **MEGJEGYZÉS**

*Ha a hálózat nincs beállítva hitelesítésre és titkosításra, a következő képernyő jelenik meg. A konfigurálás folytatásához kattintson az OK gombra, és lépjen ide:* [j](#page-18-0)*.*

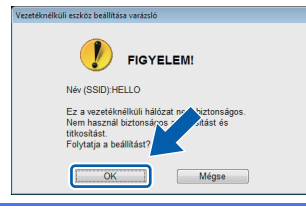

<span id="page-18-0"></span>j Kattintson a **Tovább** gombra. A beállítások az Ön gépére lesznek küldve.

## **MEGJEGYZÉS**

- *Ha a Mégse gombra kattint, a beállítások változatlanok maradnak.*
- *Ha azt szeretné, hogy kézzel írja be az IP-cím beállításait a gépbe, kattintson az IP-cím megváltoztatása lehetőségre, és adja meg a hálózathoz szükséges IP-cím beállításokat.*
- *Ha a vezeték nélküli beállítás hibája képernyő jelenik meg, kattintson az Újra gombra.*

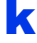

**k** Húzza ki az USB-kábelt a számítógépből és a készülékből.

l Az MFL-Pro Suite telepítéséhez kattintson a **Tovább** gombra.

OK!

**A vezeték nélküli hálózat beállítása befejeződött. A Wi-Fi gomb az érintőképernyő jobb felső sarkában átváltozik egy négyszintű jelzéssé, ami a vezeték nélküli hozzáférési pont/router jelerősségét mutatja.** 

**A kezelőpanelen a Wi-Fi LED világítani kezd, jelezve, hogy a készülék Hálózati I/F-je WLAN-ra van állítva.**

## **Az MFL-Pro Suite telepítése**

**Windows® operációs rendszerek esetén:**

**Most menjen**

[15-e](#page-20-0)**. lépés – lásd: [21. oldal](#page-20-0)**

**Macintosh operációs rendszerek esetén:**

**Most menjen**

[15-d](#page-22-0)**. lépés – lásd: [23. oldal](#page-22-0)**

19

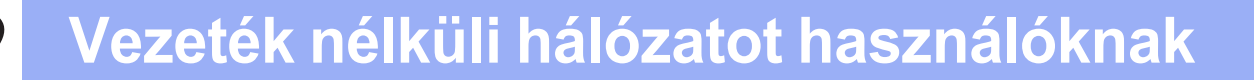

<span id="page-19-0"></span>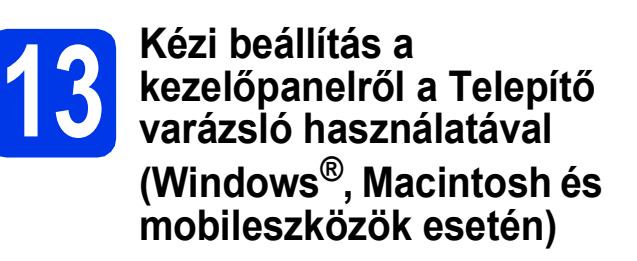

<span id="page-19-1"></span>a Nyomja meg a wiji gombot. Nyomja meg a Telep.Varázsló lehetőséget.

> Ha a Hál. I/F vez. nélk-re lett állítva. üzenet jelenik meg, nyomja meg az Igen lehetőséget annak elfogadásához. Ez elindítja a vezeték nélküli beállítás varázslóját.

A megszakításhoz kattintson a Nem lehetőségre.

**b** A készülék elkezdi keresni az elérhető SSID azonosítókat. Az elérhető SSID azonosítók megjelenítése több másodpercet is igénybe vehet.

> Ha megjelenik az SSID azonosítók listája, a [17. oldal](#page-16-1)on feljegyzett SSID azonosító kiválasztásához nyomja meg a  $\sim$  vagy  $\sim$ gombot. Válassza ki azt a SSID azonosítót, amellyel létre akarja hozni a kapcsolatot.

Ha a kiválasztott SSID vezeték nélküli hozzáférési pontja/útválasztója támogatja a WPS-t és a gép rákérdez a WPS használatára, lépjen ide: [c](#page-19-2).

Ha a gép a hálózati kulcs megadását kéri, lépjen i[d](#page-19-3)e: **d**. Ha n[e](#page-19-4)m, akkor lépjen ide: e.

## **MEGJEGYZÉS**

- *Ha az SSID-k listája nem jelenik meg, ellenőrizze, hogy a hozzáférési pont be van-e kapcsolva. Vigye a készüléket közelebb a hozzáférési ponthoz, és kezdje újra az*  [a](#page-19-1)*. lépéstől.*
- *Ha az Ön hozzáférési pontja nem sugározza az SSID-azonosítót, akkor Önnek manuálisan kell megadnia az SSID nevét. A részletekért lásd a* Hálózati használati útmutatót*.*

<span id="page-19-2"></span>**C** Ha WPS segítségével kívánja csatlakoztatni a gépet, nyomja meg az Igen gombot. (Ha a Nem lehetőséget választja a kézi konfigurálással való folytatáshoz, a hálózati kulcs mega[d](#page-19-3)ásához lépjen ide: **d**.)

> Ha az érintőképernyőn megjelenik a WPS indítására felhívó üzenet, akkor a vezeték nélküli hozzáférési ponton/routeren nyomja meg a WPS gombot, majd a folytatáshoz nyomja meg a Tovább gombot. Folytassa az [e](#page-19-4). lépéssel.

<span id="page-19-3"></span>**d** Adia meg a [17. oldalo](#page-16-1)n leírt hálózati kulcsot az érintőképernyő segítségével.

> A betűk ebben a sorrendben jelennek meg: kisbetű majd nagybetű. A  $\left[\begin{matrix}1\\ 1\end{matrix}\right]$  gomb megnyomásával válthat a betűk, a számok és a különleges karakterek bevitele között. (Az elérhető karakterek az országtól függően eltérőek lehetnek.) A kurzor jobbra mozgatásához nyomia meg a  $\blacktriangleright$  gombot. (További információért lásd: *[Szöveg](#page-24-0)  [megadása a vezeték nélküli beállításokhoz](#page-24-0)* című [részt a\(z\) 25. oldalon!](#page-24-0).)

> Ha megadta az összes karaktert, nyomja meg az OK gombot, majd a beállítások érvényesítéséhez nyomia meg az Igen gombot.

<span id="page-19-4"></span>e A készülék most megpróbál csatlakozni a vezeték nélküli hálózathoz. Ez néhány percet vehet igénybe.

f A kapcsolódás eredményét jelző üzenet 60 másodpercre megjelenik az érintőképernyőn és egy WLAN-jelentés is automatikusan nyomtatásra kerül.

**A vezeték nélküli hálózat beállítása**   $QK$ **befejeződött. A Wi-Fi gomb az érintőképernyő jobb felső sarkában átváltozik egy négyszintű jelzéssé, ami a vezeték nélküli hozzáférési pont/router jelerősségét mutatja.** 

> **A kezelőpanelen a Wi-Fi LED világítani kezd, jelezve, hogy a készülék Hálózati I/F-je WLAN-ra van állítva.**

## **MEGJEGYZÉS**

*A mobileszköz-felhasználók az alkalmazás (Ex. AirPrint, Brother iPrint&Scan vagy egyéb alkalmazások) használati útmutatójában találnak további részleteket arra vonatkozóan, hogy hogyan használják a készüléket az adott alkalmazással. A használt alkalmazáshoz való Használati útmutató letöltéshez menjen a Brother ügyfélszolgálati központ<http://solutions.brother.com/>webhelyén készülékének oldalára, és keresse meg a kézikönyvek letöltését felkínáló részt.*

**Az MFL-Pro Suite alkalmazás telepítéséhez folytassa a** 14**. lépéssel.**

**Windows® operációs rendszerek esetén:**

**Most menjen**

**[21.](#page-20-1) oldal**

**Macintosh operációs rendszerek esetén:**

**Most menjen**

**[23.](#page-22-1) oldal**

## <span id="page-20-1"></span>**Illesztőprogramok és szoftverek telepítése**

**(Windows® XP Home/XP Professional/Windows Vista®/Windows® 7 esetén)**

# **14 Telepítés előtt**

Győződjön meg arról, hogy a számítógépét BEKAPCSOLTA és arra rendszergazdai jogosultságokkal jelentkezett be.

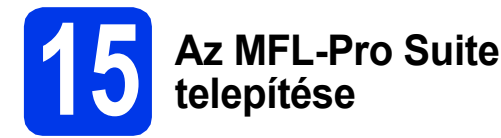

- **a** Helyezze be a csomagban található telepítő CD-ROM lemezt a gép CD-ROM meghajtójába. Kövesse a képernyőn megjelenő utasításokat.
- **b** A CD-ROM főmenüje megjelenik. Kattintson az **Az MFL-Pro Suite telepítés** opcióra, majd – ha elfogadja a licencszerződést – az **Igen** gombra. Kövesse a képernyőn megjelenő utasításokat.
- c Válassza a **Vezetéknélküli Hálózati Kapcsolat** opciót, majd kattintson a **Tovább** gombra.
- d <sup>A</sup>**Tűzfal/AntiVirus szoftver észlelése** ablak megjelenésekor válassza a **Módosítsa a tűzfal portbeállításait hálózati csatlakozás engedélyezésére (Javasolt), majd folytassa a telepítést.** opciót, majd kattintson a **Tovább** gombra.

Ha nem Windows® tűzfalat használ, akkor a következő hálózati portok hozzáadási lehetőségeiért tekintse meg a tűzfalszoftverhez kapott útmutatót.

- Hálózati szkenneléshez adja meg az UDP 54925-ös portot.
- Ha továbbra is problémái adódnak a hálózati kapcsolattal, adja hozzá a 137-es és 161-es UDP portot.

<span id="page-20-0"></span>e Válassza ki a készüléket a listáról, majd kattintson a **Tovább** gombra.

## **MEGJEGYZÉS**

- *Ha nem találja a készülékét a hálózaton, a képernyőn megjelenő utasításokat követve ellenőrizze a beállításokat. Ilyen hiba esetén menjen vissza a [17. oldalo](#page-16-1)n a* [12-b](#page-16-1)*. lépéséhez, és kezdje elölről a vezeték nélküli beállítást.*
- *Ha Ön WEP-titkosítást használ, és az érintőképernyőn megjelent a Kapcsolódott üzenet, de a nyomtató továbbra sem található, akkor ellenőrizze, hogy jól adta-e meg a WEPkulcsot. A WEP kulcs megkülönbözteti a kis- és a nagybetűket.*
- f A Brother illesztőprogramok telepítése automatikusan elindul. A képernyőn a telepítőablakok egymás után fognak megjelenni.
- g Ha a **Környezetvédelmi tanácsok képalkotó berendezésekhez** képernyő megjelenik, kattintson a **Tovább** gombra.
- h Amikor az **On-Line regisztráció** képerny<sup>ő</sup> megjelenik, kövesse a képernyőn megjelenő utasításokat. Kattintson a **Tovább** gombra.
- **i** Ha nem akarja a készüléket alapértelmezett nyomtatóként beállítani, akkor szüntesse meg a **Beállítás alapértelmezett nyomtatóként** jelölőnégyzet bejelölését, és kattintson a **Tovább** gombra.

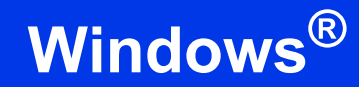

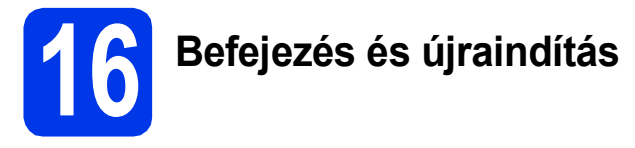

**a** A számítógép újraindításához kattintson a **Befejezés** gombra. A számítógép újraindítása után rendszergazdai jogokkal kell bejelentkeznie.

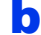

**b** A következő képernyők jelennek meg.

- Ha a **Szoftverfrissítési beállítások** képernyő jelenik meg, akkor válassza ki a kívánt szoftverfrissítési beállítást, majd kattintson az **OK** gombra.
- Ha elindul a Brother termékkutató és fejlesztő program, adja meg beállításokat, és kövesse a képernyőn megjelenő utasításokat.

## **MEGJEGYZÉS**

*A szoftverfrissítéshez és a Brother termékkutató és -fejlesztő program eléréséhez internethozzáférés szükséges.*

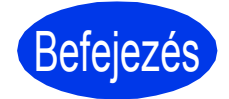

Befejezés **A telepítés befejeződött.**

## **Opcionális alkalmazások telepítése:**

### **Most menjen**

**[24](#page-23-0). oldal**

## **MEGJEGYZÉS**

### *XML Paper Specification nyomtatóillesztőprogram*

*Az XML Paper Specification nyomtatóillesztőprogram a legalkalmasabb Windows Vista® és Windows® 7 nyomtató-illesztőprogram, ha olyan alkalmazásokból nyomtat, melyek XML Paper Specification dokumentumokat használnak. A legfrissebb illesztőprogramot a Brother ügyfélszolgálati központnál tudja letölteni* 

*a <http://solutions.brother.com/>weboldalról.*

## <span id="page-22-1"></span>**Illesztőprogramok és szoftverek telepítése (Mac OS X v10.5.8, 10.6.x, 10.7.x esetén)**

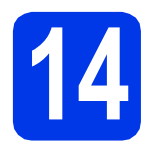

## **14 Telepítés előtt**

Ellenőrizze, hogy a készüléket csatlakoztatta-e az elektromos hálózathoz, és hogy a Macintosh számítógép BE van-e kapcsolva. Önnek rendszergazdai jogosultságokkal kell bejelentkeznie.

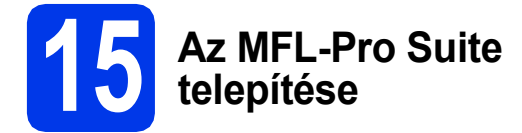

- **a** Helyezze be a csomagban található telepítő CD-ROM lemezt a gép CD-ROM meghajtójába.
- **b** Kattintson duplán a **Start Here OSX** (Itt kezdje az OSX-et) ikonra a telepítéshez. Ha megjelenik a modell nevének képernyője, válassza ki a készülékét.
- c Válassza a **Wireless Network Connection**  (Vezetéknélküli Hálózati Kapcsolat) opciót, majd kattintson a **Next** (Tovább) gombra.
- <span id="page-22-0"></span>**d** Válassza ki a készüléket a listáról, majd kattintson a **Next** (Tovább) gombra.

## **MEGJEGYZÉS**

*Ha a vezeték nélküli beállítások nem vezetnek sikerre, megjelenik a Wireless Device Setup Wizard (Vezeték nélküli eszköz beállítása Varázsló) képernyő. A vezeték nélküli eszköz konfigurálásához kövesse a képernyőn megjelenő utasításokat.*

- e Válassza ki a készüléket a listáról, majd kattintson az **OK** gombra.
- f A Brother illesztőprogramok telepítése automatikusan elindul. Várjon, amíg a szoftver telepítése folyik.

 $\bullet$  Amikor ez a képernyő megielenik, kattintson az **Add Printer** (Nyomtató hozzáadása) gombra.

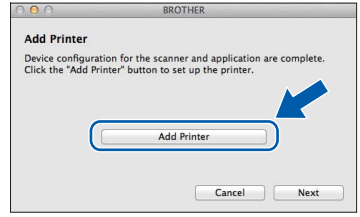

Válassza ki a készülékét a listából. Kattintson az **Add** (Hozzáadás) gombra, majd kattintson a **Next** (Tovább) gombra.

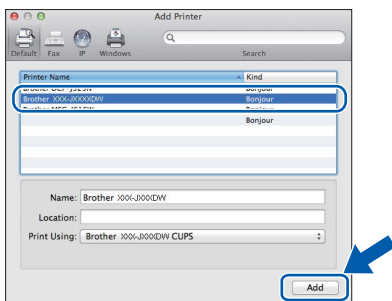

**h** Amikor ez a képernyő megjelenik, kattintson a **Next** (Tovább) gombra.

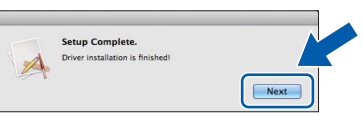

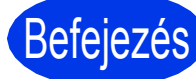

## Befejezés **A telepítés befejeződött.**

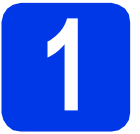

## <span id="page-23-0"></span>**1 Opcionális alkalmazások telepítése**

A következő opcionális alkalmazások telepíthetők: **A Reallusion, Inc. által támogatott FaceFilter Studio és BookScan & Whiteboard Suite**

## **MEGJEGYZÉS**

- *A készüléknek BEKAPCSOLT állapotban kell lennie és csatlakoznia kell a számítógéphez.*
- *Egyes alkalmazások internetkapcsolatot igényelnek.*
- *Rendszergazdai jogosultsággal jelentkezzen be.*
- *Az alkalmazás a Windows Server® 2003/2008 operációs rendszerekhez nem elérhető.*
- **a** A CD-ROM lemez kivételével, majd újbóli behelyezésével nyissa meg újra a főmenüt, vagy kattintson duplán a gyökérkönyvtárban található **start.exe** programra.
- **b** A CD-ROM főmenüje megjelenik. Válassza ki a nyelvet, majd kattintson a **Kiegészítő alkalmazások** elemre.
- **C** Kattintson a telepíteni kívánt alkalmazás gombjára.
- d További alkalmazások telepítéséhez menjen vissza a **Kiegészítő alkalmazások** képernyőre.

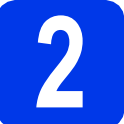

## **2 A FaceFilter Studio Help alkalmazás telepítése**

- **a** A FaceFilter Studio futtatásához keresse meg számítógépén a **start**/**Minden program**/ **Reallusion**/**FaceFilter Studio** alkalmazást.
- b Kattintson a képernyőn a **Check for Updates**  (Frissítések keresése) lehetőségre.

## **MEGJEGYZÉS**

*A képernyő jobb felső sarkában lévő gombra kattintva a Reallusion frissítési weboldalát is meglátogathatja.*

- c Kattintson a **Download** (Letöltés) gombra, és válassza ki a fájl mentéshez a célmappát.
- **d** A FaceFilter Studio Help telepítőjének indítása előtt zárja be a FaceFilter Studio programot. A megadott mappában kattintson a letöltött fájlra, majd a telepítéshez kövesse a képernyőn megjelenő utasításokat.

## **MEGJEGYZÉS**

*A teljes FaceFilter Studio Help megtekintéséhez* 

*menjen a számítógépén a start/*

*Minden program/Reallusion/ FaceFilter Studio/FaceFilter Studio Help helyre.*

## **Hálózatot használóknak**

## **A hálózati beállítások visszaállítása a gyári beállításokra**

Ha a belső nyomtató-/szkennerkiszolgáló összes hálózati beállítását a gyári beállításokra szeretné visszaállítani, akkor kövesse a következő lépéseket.

- a Győződjön meg arról, hogy a készülék nem működik, majd húzza ki belőle az összes vezetéket (a tápkábel kivételével).
- **b** Nyomja meg a Beállítás opciót.
- $\mathbf{C}$  A Hálózat opció megjelenítéséhez nyomja meg a  $\boldsymbol{\sim}$  vagy  $\boldsymbol{\vee}$  gombot, majd nyomja meg a Hálózat gombot.
- d A Hálózat törlés opció megjelenítéséhez nyomja meg a  $\sim$  vagy  $\sim$  gombot, majd nyomja meg a Hálózat törlés opciót.
- $\bullet$  Nyomja meg az  $I$ gen opciót.
- $\mathbf f$  A jóváhagyáshoz tartsa 2 másodpercig lenyomva az Igen gombot.
- **g** A készülék újraindul. Az újraindulás után csatlakoztassa újra a kábeleket.

## <span id="page-24-0"></span>**Szöveg megadása a vezeték nélküli beállításokhoz**

Az érintőképernyő betűgombjaihoz maximum négy betű van hozzárendelve. Ha többször megnyomja a megfelelő gombot, elérheti a kívánt karaktert.

A gomb megnyomásával válthat a betűk, a számok és a különleges karakterek bevitele között. (Az elérhető karakterek az országtól függően eltérőek lehetnek.)

#### **Szóközök beszúrása**

Szóköz beviteléhez nyomja meg a  $\frac{R}{100}$  gombot, majd nyomja meg a  $\frac{R}{100}$  vagy a szóköz gombot.

#### **Karakterek ismétlése**

Ha olyan karaktert kell beírnia, ami az előzőleg bevitt karakterrel megegyező billentyűn található, akkor a kurzor eggyel jobbra mozgatásához nyomja meg a  $\blacktriangleright$  gombot.

#### **Javítások**

Ha rosszul gépelt be egy karaktert és ki akarja javítani, a törléséhez nyomja meg a <sub>®</sub> gombot, és írja be újra a megfelelő karaktert.

#### **Védjegyek**

A Brother logó a Brother Industries, Ltd. bejegyzett védjegye.

A Brother a Brother Industries, Ltd. védjegye.

A Windows, Windows Vista és a Windows Server a Microsoft Corporation védjegyei vagy bejegyzett védjegyei az Egyesült Államokban és/vagy más országokban.

A Macintosh és a Mac OS az Apple Inc. védjegyei az Egyesült Államokban és más országokban.

A Nuance, a Nuance logo, a PaperPort és a ScanSoft a Nuance Communications, Inc. vagy leányvállalatainak védjegyei vagy bejegyzett védjegyei az Egyesült Államokban és/vagy más országokban.

A FaceFilter Studio a Reallusion, Inc. védjegye.

Az AOSS a Buffalo Inc. védjegye.

A Wi-Fi és a Wi-Fi Protected Access (WPA) a Wi-Fi Alliance bejegyzett védjegyei.

A Wi-Fi Protected Setup és a Wi-Fi Protected Access 2 (WPA2) a Wi-Fi Alliance védjegyei.

A kézikönyvben említett szoftverek vállalatai a szoftvereket a saját szoftverlicenc-szerződésük feltételei alapján nyújtják.

#### **Minden más, a Brother termékeken, kapcsolódó dokumentumokon és egyéb anyagokon megjelenő kereskedelmi és termékelnevezések mind a vonatkozó cégek védjegyei vagy bejegyzett védjegyei.**

#### **Szerkesztés és kiadás**

Jelen kézikönyv a Brother Industries Ltd. felügyelete alatt készült és került kiadásra, és a legújabb termékleírásokat és műszaki adatokat tartalmazza.

A jelen kézikönyv tartalma és a termékek műszaki adatai előzetes bejelentés nélkül is megváltozhatnak.

A Brother fenntartja magának a jogot, hogy bejelentés nélkül módosítsa a kézikönyvben foglalt műszaki jellemzőket és anyagokat, és nem vállal felelősséget az olyan (akár közvetett) károkért, amelyek a bemutatott anyagokba vetett bizalom miatt következnek be, ideértve a felsorolás kizárólagossága nélkül a nyomdai és egyéb hasonló hibákat is.

#### **Szerzői jog és licenc**

©2012 Brother Industries, Ltd. Minden jog fenntartva. Ez a termék a következő eladók által kifejlesztett szoftvereket tartalmazza: ©1983-1998 PACIFIC SOFTWORKS, INC. MINDEN JOG FENNTARTVA. ©2008 Devicescape Software, Inc. Minden jog fenntartva. E termék tartalmazza a "KASAGO TCP/IP" szoftvert, amelyet a ZUKEN ELMIC, Inc. fejlesztett ki.

#### **BROTHER CREATIVECENTER**

Ne szabjon határt kreativitásának. Amennyiben Windows® rendszert használ, INGYENES webhelyünk eléréséhez kattintson duplán az asztalon található Brother CreativeCenter ikonra, ahol a személyes és a üzleti használathoz is számos ötletet és anyagot talál.

A Mac felhasználók a következő webcímen érhetik el a Brother CreativeCenter központot: <http://www.brother.com/creativecenter/>

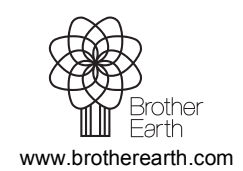

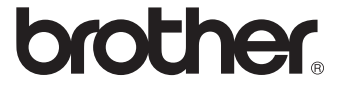